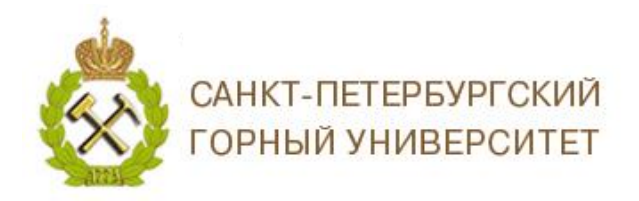

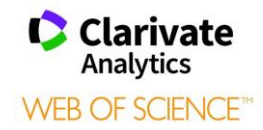

## **ИНСТРУКЦИЯ ПО РАБОТЕ С ПРОФИЛЕМ АВТОРА В БАЗЕ ДАННЫХ WEB OF SCIENCE**

С 09.10.2019 г компания *Clarivate Analytics* запустила ВЕТА версию авторского профиля в БД Web of Science Core Collection.

Для создания авторского профиля необходимо зайти в свою учетную запись на сайте Web of Science Core Collection и подтвердить авторство Ваших работ. Платформы Web of Science, Publons, EndNote или ResearcherID компании Clarivate Analytics имеют единый логин и пароль.

В случае, если Вы не зарегистрированы ни на одной из платформ компании *Clarivate Analytics,* необходимо пройти регистрацию.

- 1. Зайти на сайт [https://publons.com](https://publons.com/)
- 2. В верхней панели выбрать *«Register» / «Зарегистрироваться»*, заполнить регистрационную форму.

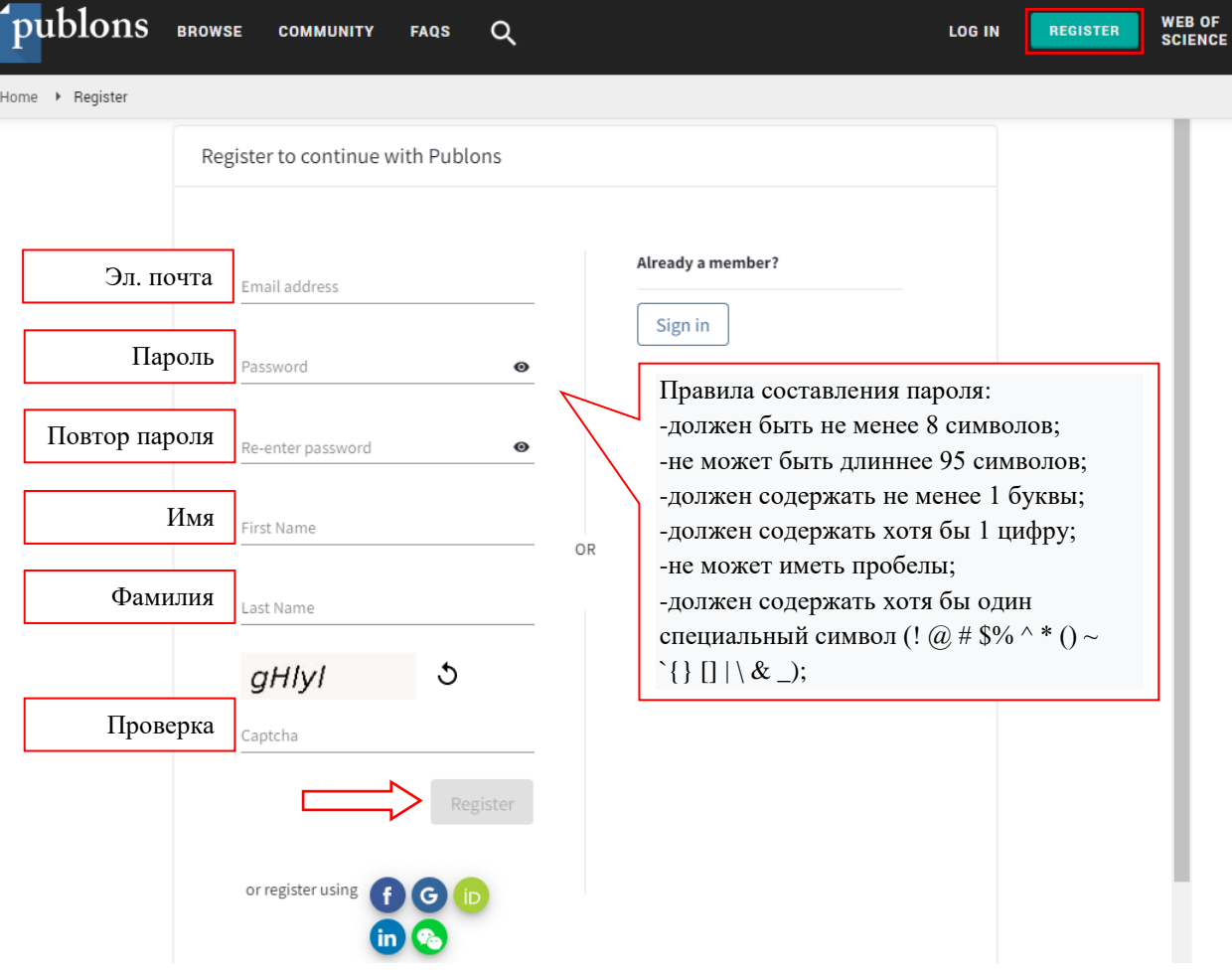

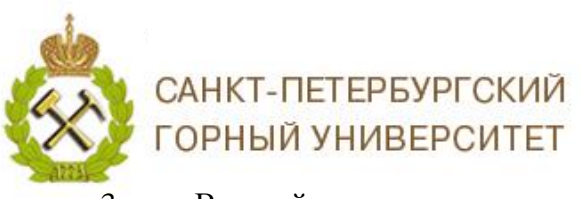

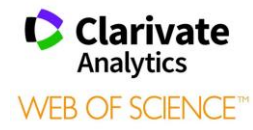

3. Важный момент – подтверждение регистрации. На заявленную Вами электронную почту придет письмо со ссылкой, нажав на которую, Вы активируете свою учетную запись.

Регистрация дает Вам возможность удаленного доступа.

После входа на сайт необходимо найти Ваши публикации в БД Web of Science Core Collection*,* для этого необходимо выбрать *Поиск по автору.*

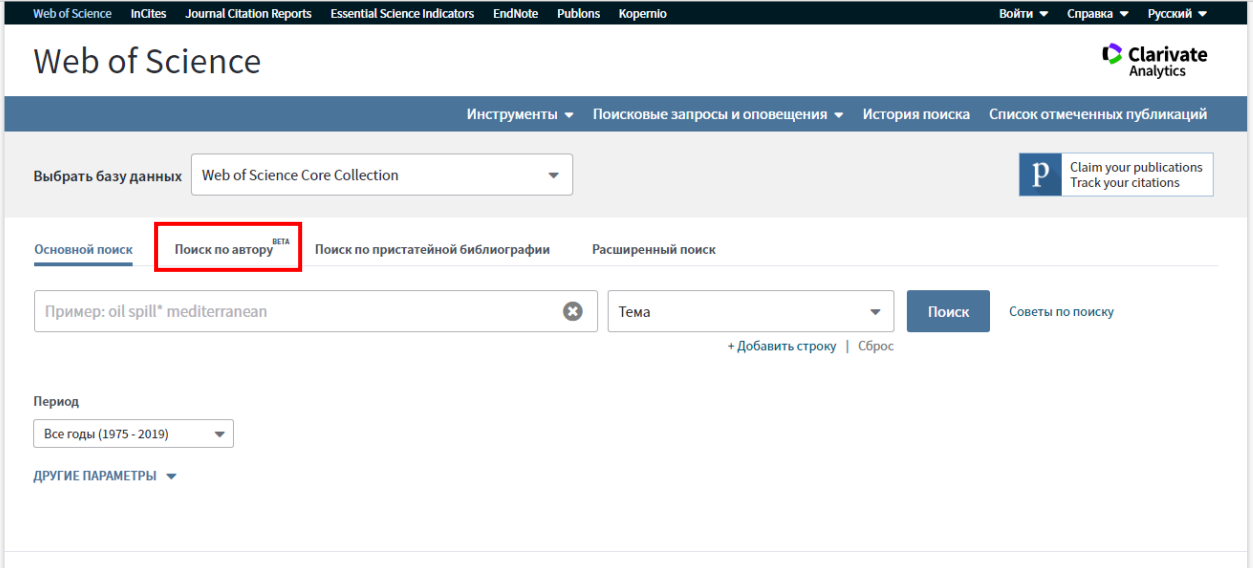

4. В открывшемся окне введите поисковый запрос на английском языке.

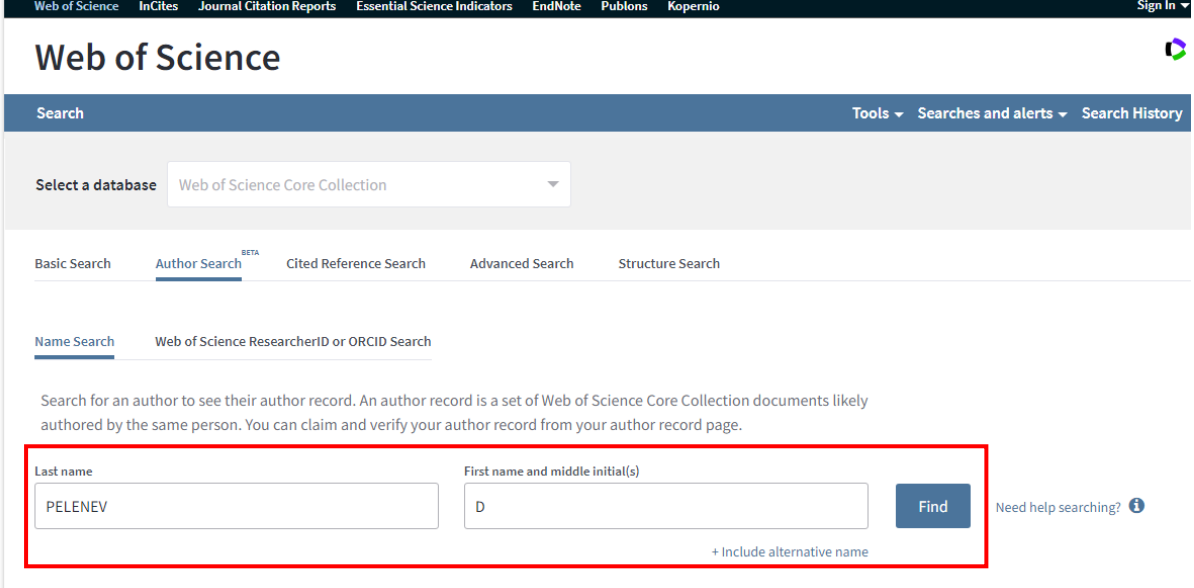

САНКТ-ПЕТЕРБУРГСКИЙ ГОРНЫЙ УНИВЕРСИТЕТ

**Clarivate** n Analytics **WEB OF SCIENCE** 

5. В открывшейся подборке выберите профиль с Вашими публикациями.

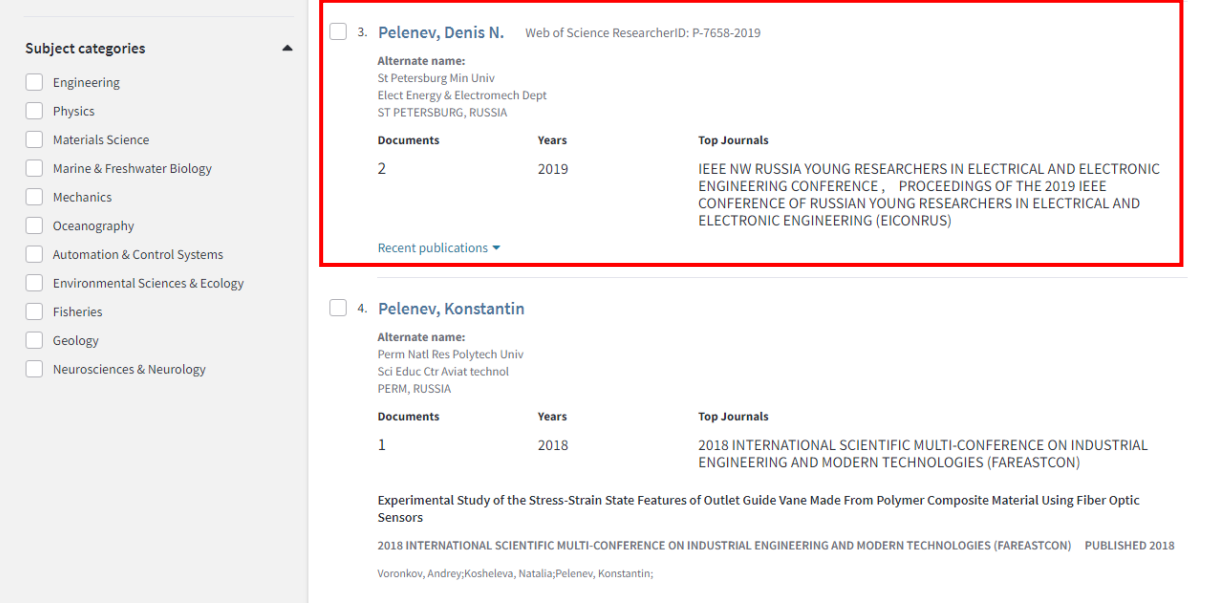

## 6. В профиле выбираем *«Claim This Record» / «Претендовать на эту запись».*

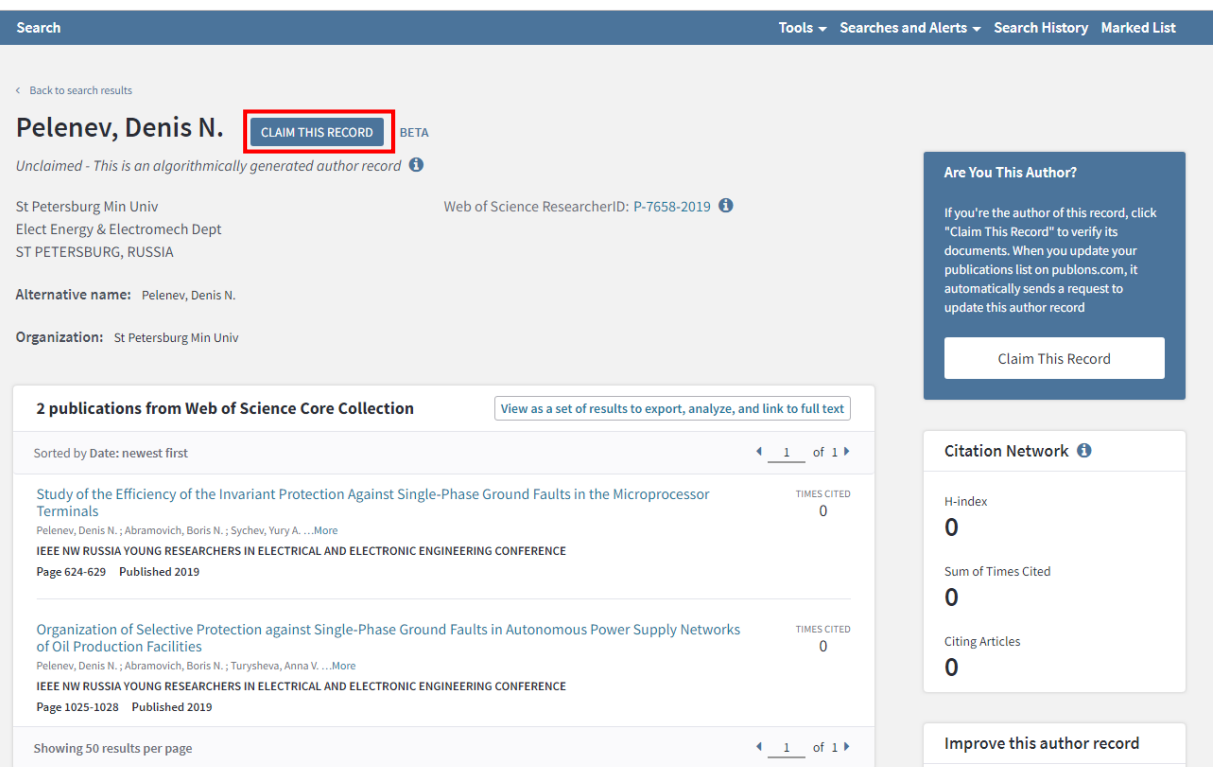

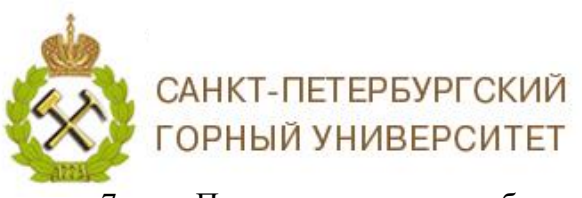

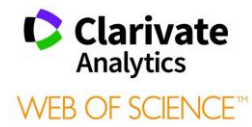

7. Подтвердите право собственности на публикации на платформе Publons для этого нажмите *«Claim This Record On Publons» / «Претендовать на эту запись в Publons».*  После этого Вы перейдете на платформу Publons, для входа используйте свой логинпароль от Web of Science Core Collection.

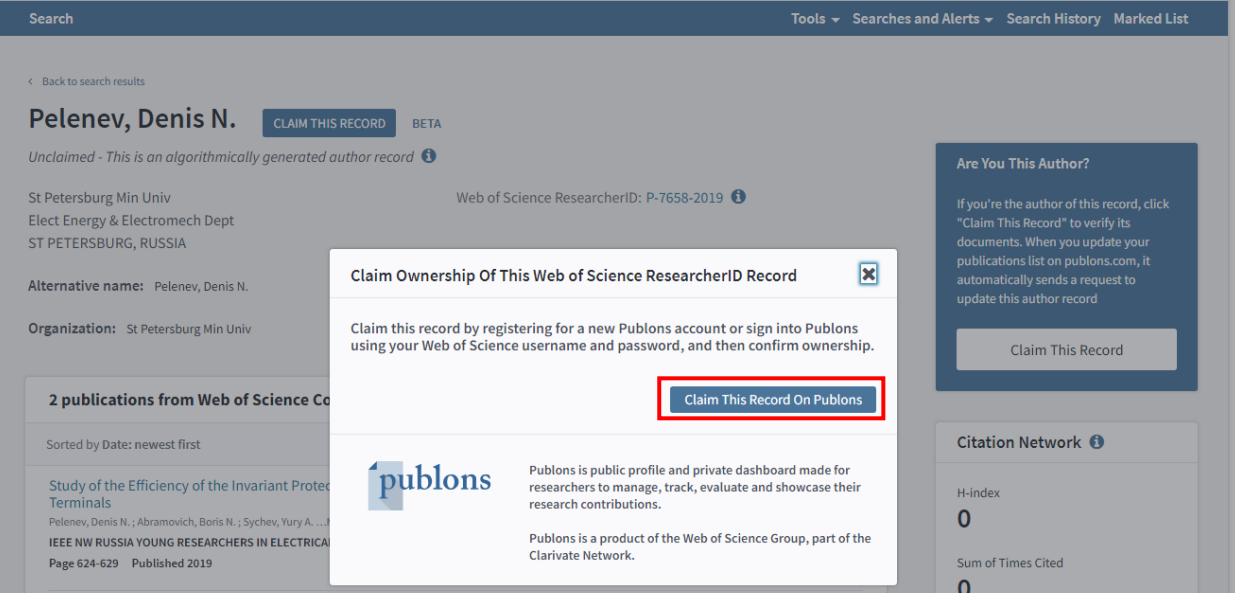

8. Из предложенного списка выберите публикации принадлежащие Вам и нажмите *«Import Selected Publications» / «Импортировать выделенные публикации».*

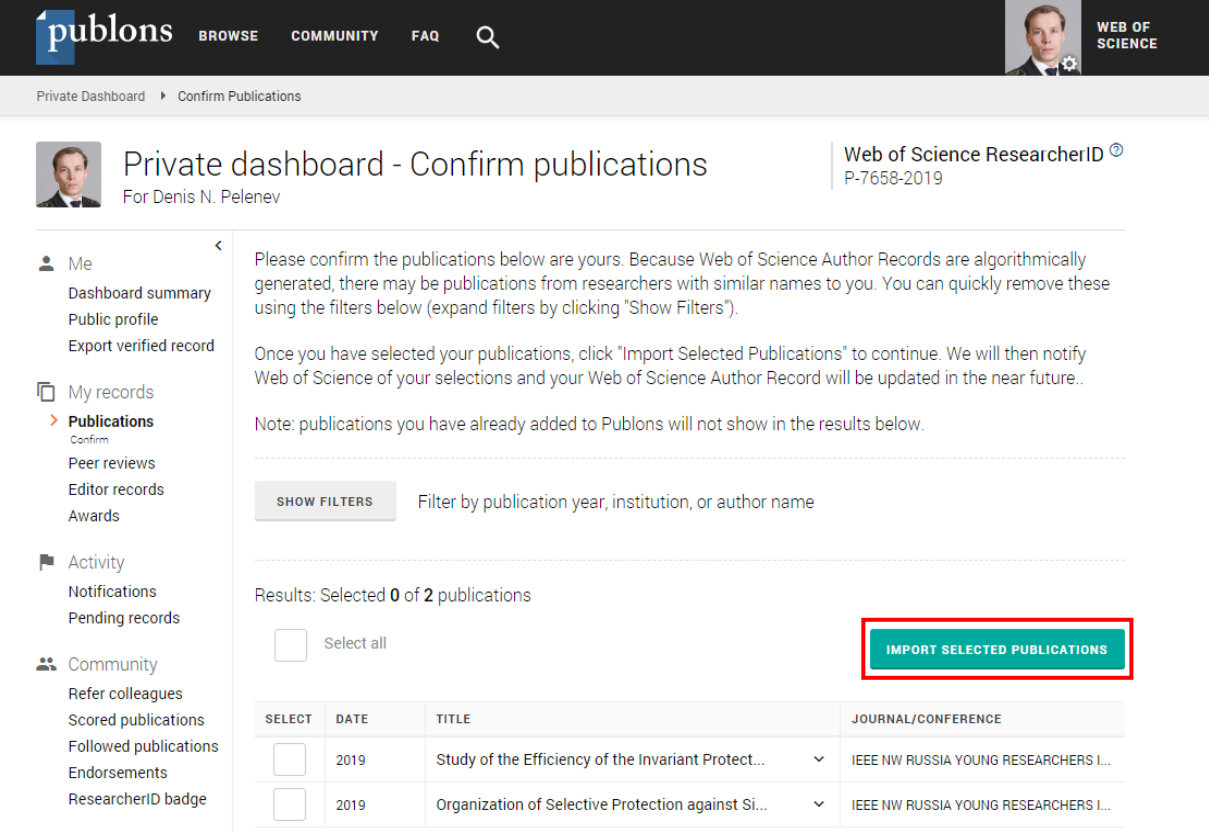

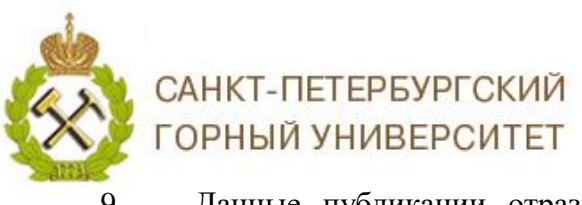

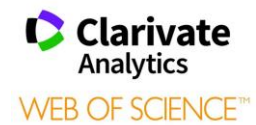

9. Данные публикации отразятся в списке Ваших публикаций в разделе

## Publications.

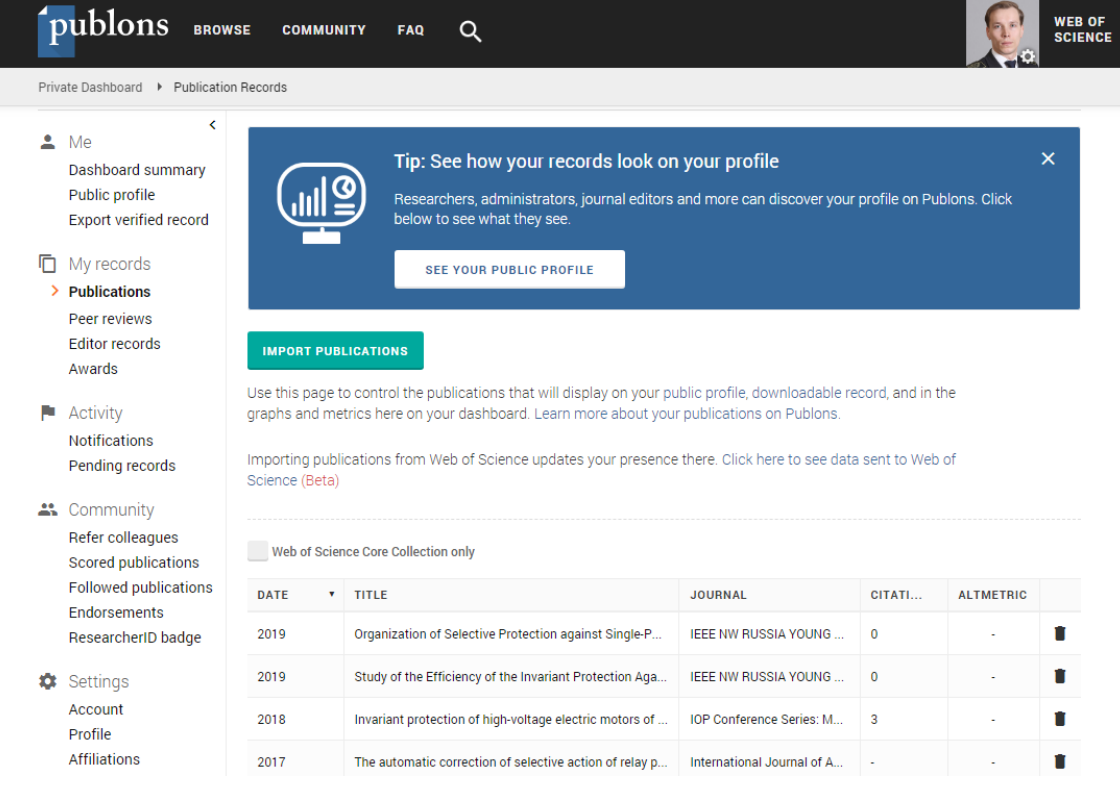

10. При открытии профиля автора в Web of Science Core Collection*,* после привязки публикаций в Publons отразится значок и надпись *«Claimed by the author» / «Подтверждено автором».*

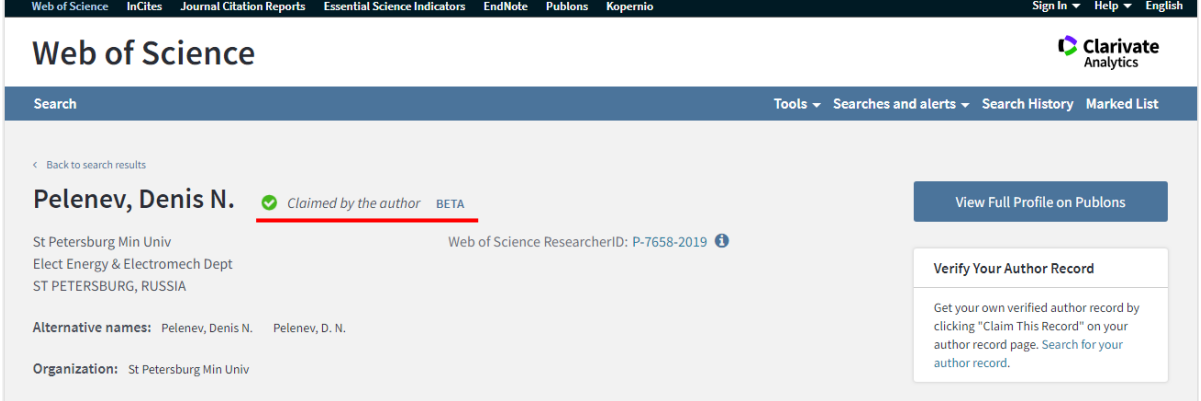

Если на платформе Web of Science Core Collection насколько Ваших, то с каждой проводим описанный алгоритм. Подборки (профили авторов) объединяться в течении нескольких дней.

> *Благодарим за работу! Успехов в научной деятельности.*